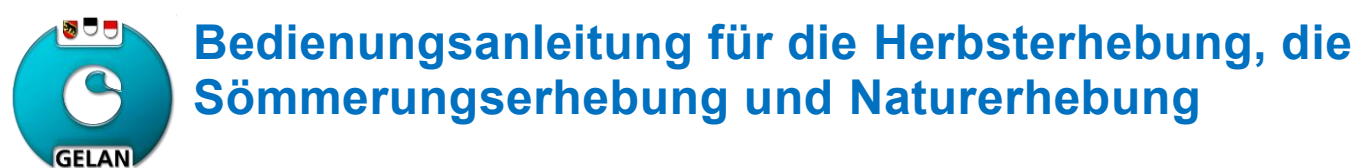

Erhebungsstellen

# **Anmelden (Login)**

- 1. Erfolgt via [www.agate.ch](http://www.agate.ch/)
- 2. Klick auf «Anmelden oder Registrieren"

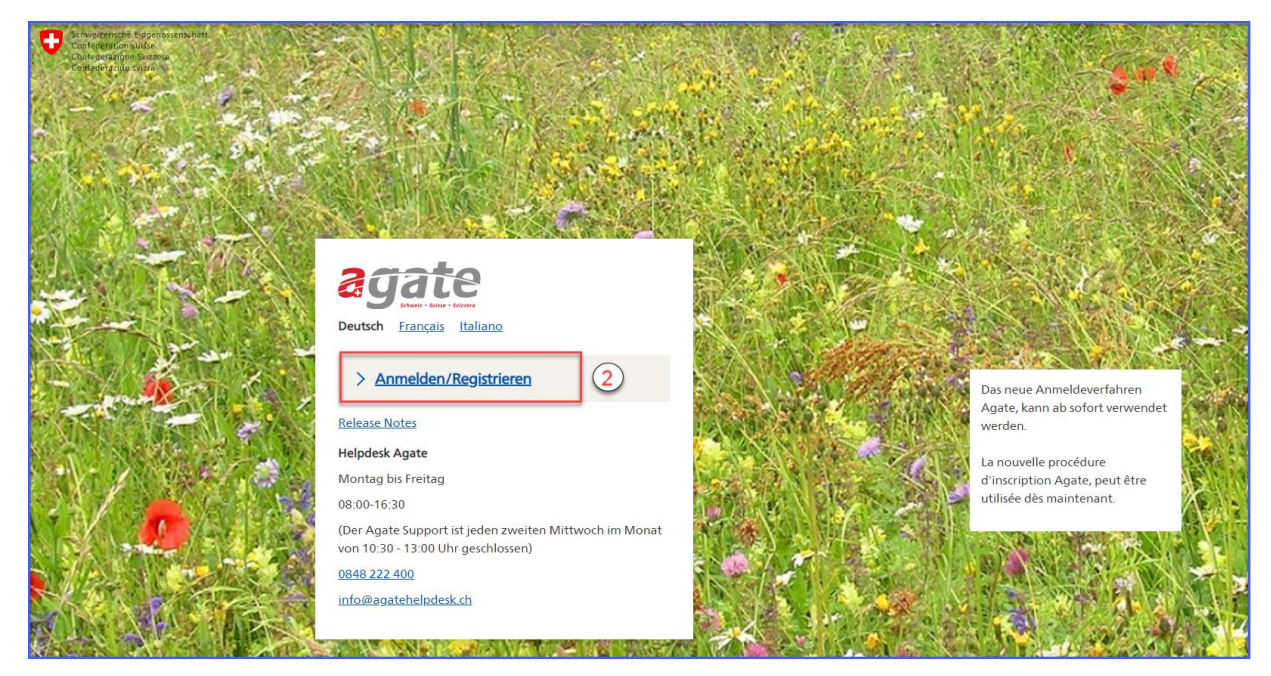

**Beachten Sie, dass wir bei Login-Problemen nicht weiterhelfen können, wenden Sie sich bitte an Agate-Helpdesk Telefon 0848 222 400 oder per E-Mail an [info@agatehelpdesk.ch.](mailto:info@agatehelpdesk.ch)**

# **Bewirtschaftung wählen**

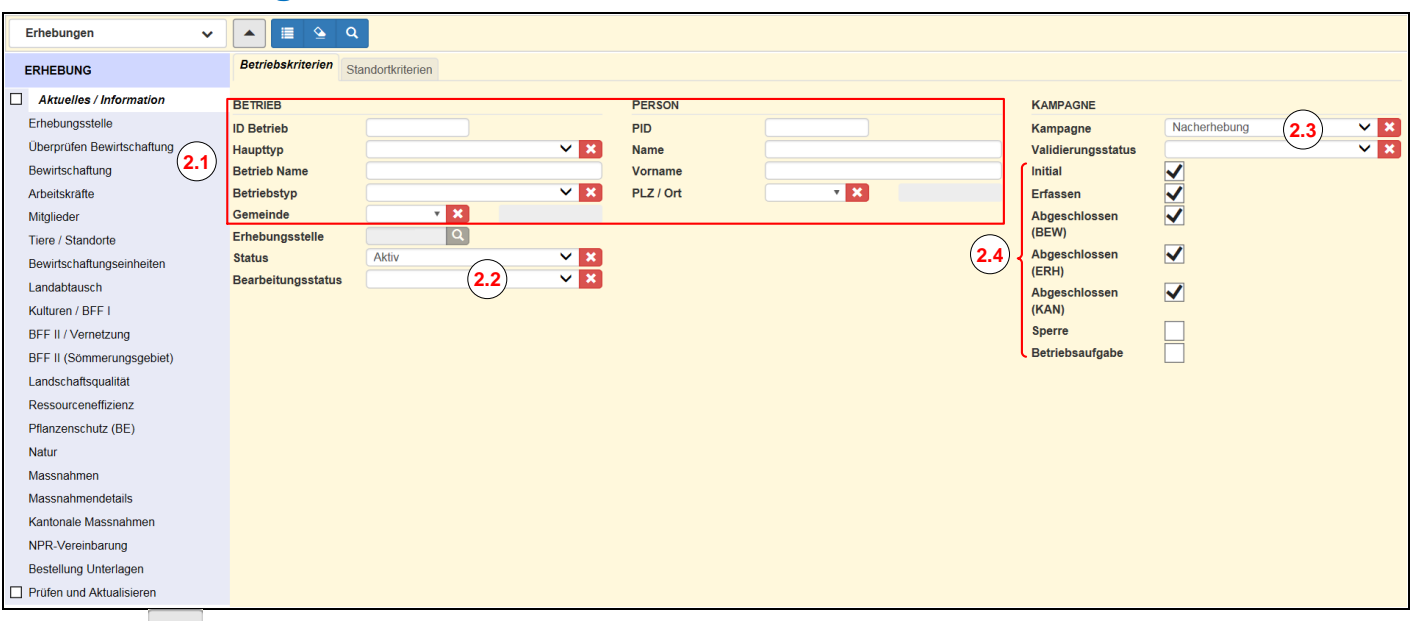

1. Klick auf **(A)** (oben links), um das Suchfenster zu öffnen

- 2. Gewünschte **Suchkriterien** eingeben
	- 2.1 Eingabe von Betriebs- oder Personendetails
	- 2.2 Bearbeitungsstatus wählen
	- 2.3 Erhebung wählen
	- 2.4 Wahl einer Gruppe von Betrieben nach dem Stand der Erhebung:

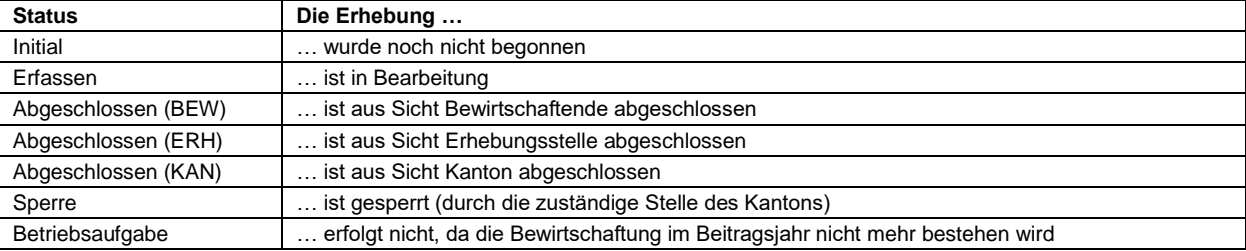

- 3. **Suche starten** durch Klick auf . Das **Suchergebnis** umfasst folgende Möglichkeiten:
	- 1. Ein Betrieb: Die Erhebung wird automatisch geöffnet
	- 2. Mehrere Betriebe in einer Liste: Die Erhebung des obersten Betriebes wird geöffnet. Zur Wahl eines anderen Betriebes Klick auf die entsprechende Zeile
		- mit **Kann zwischen den im Datensatz enthaltenen Betrieben gewechselt werden**
	- 3. Leere Liste ("Keine Datensätze gefunden"): für die Eingabe neuer Suchkriterien Klick auf

#### $\overline{\textbf{y}}$ 4. **Neue Suche starten** durch Klick auf

- Durch Klick auf **kehrt man zum bisherigen Suchergebnis zurück**
- Durch Klick auf **Werden die bisherigen Suchkriterien zurückgesetzt**

#### **Hinweis zur Anzeige der Suchergebnisse**

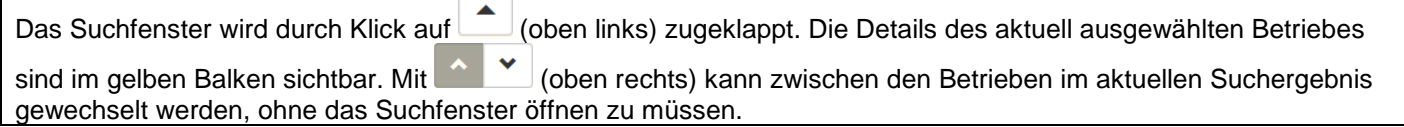

## **Erhebung zur Korrektur an Bewirtschaftende freigeben / Erhebung abschliessen / Aufgabe einer Bewirtschaftung erfassen**

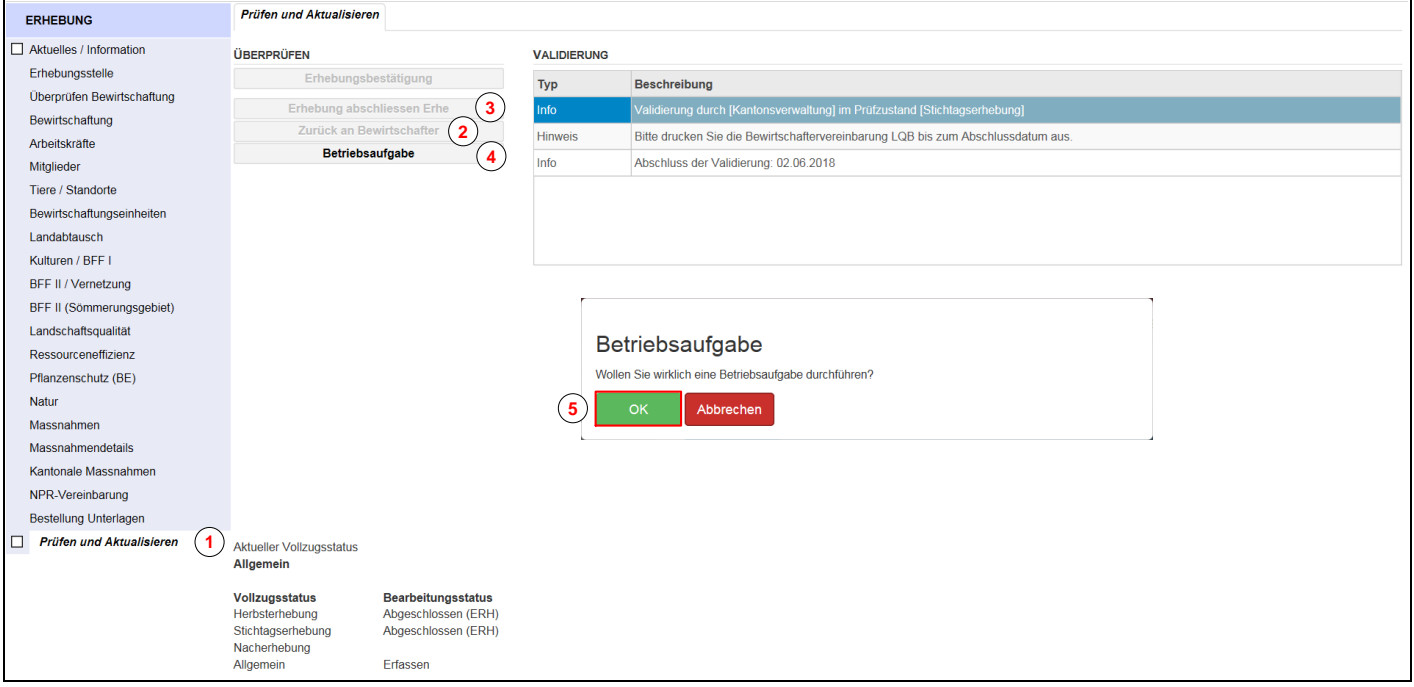

**Freigabe zur Korrektur** *(für Überarbeitung durch Bewirtschaftende)*

#### 1. Klick auf Menüpunkt "Prüfen und Aktualisieren"

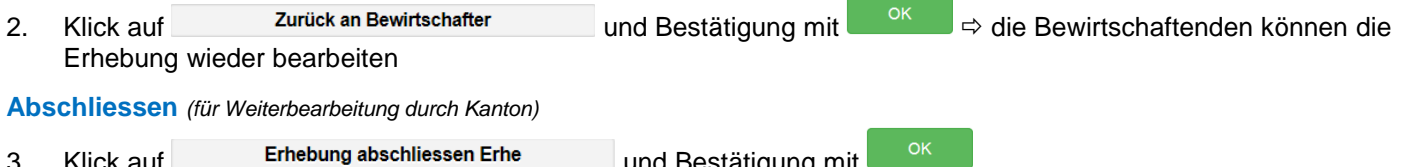

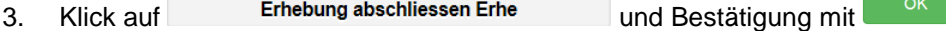

### **Aufgabe einer Bewirtschaftung**

- Betriebsaufgabe 4. Klick auf
- 5. Klick auf

## **Listen zum Stand der Erhebung erstellen / Auswertungen**

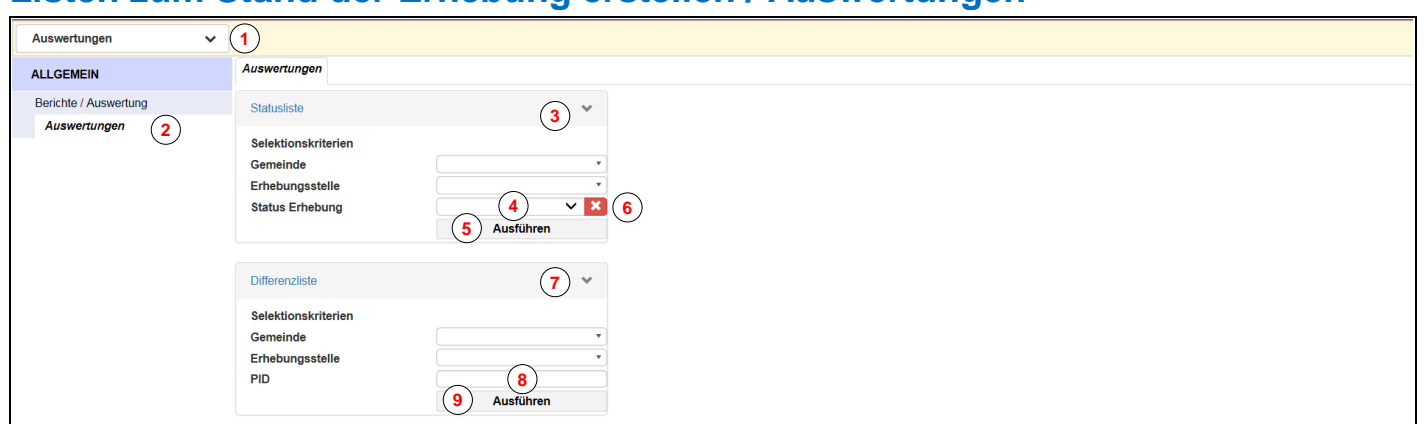

## **Statusliste**

- 1. Klick auf die Bereichswahl (oben links), anschliessend Klick auf "Auswertungen"
- 2. Klick auf Menüpunkt "Auswertungen"

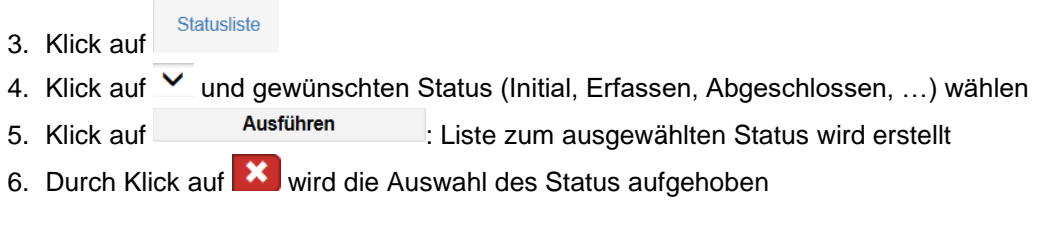

### **Differenzliste**

### **Differenzliste**

- 7. Klick auf 8. Eingabe der gewünschten PID, falls nicht alle Bewirtschafter mit Differenzen angezeigt werden sollen
- 9. Klick auf **Eiter ausführen** : Liste zur ausgewählten PID wird erstellt

### **Weitere Listen**

Gleiches Vorgehen.

## **Berichte / Auswertung**

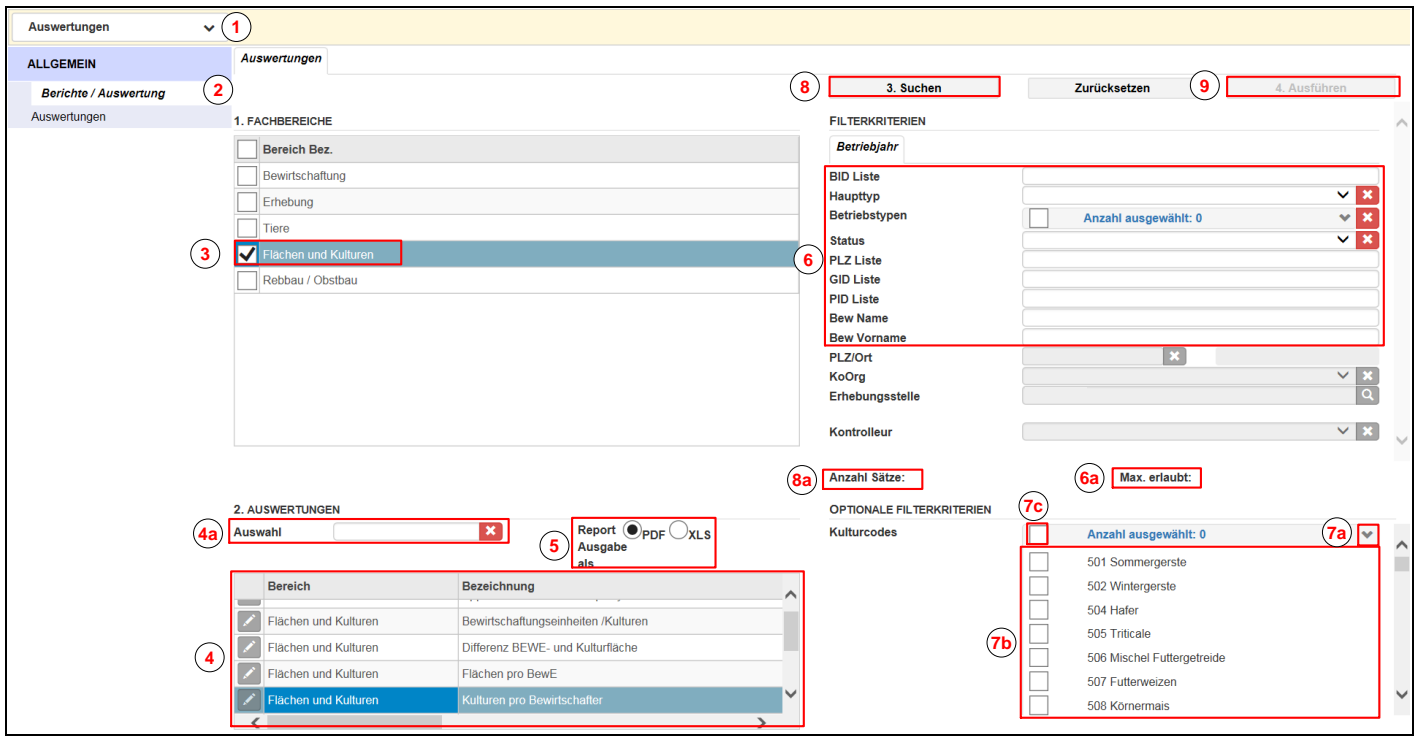

Es stehen verschiedene Berichte und Auswertungen zu unterschiedlichen Themen zur Verfügung. Das Vorgehen wird anhand der Auswertung "Kulturen pro Bewirtschafter" aufgezeigt.

- 1. Klick auf die Bereichswahl (oben links), anschliessend Klick auf "Auswertungen"
- 2. Klick auf Menüpunkt "Berichte / Auswertung"
- 3. Klick auf Dbeim Feld "Flächen und Kulturen" unter der Rubrik "Fachbereiche"
- 4. Auswahl der gewünschten Auswertung
	- a. als Suchhilfe kann der Name der Auswertung eingegeben werden. Dies kann bei langen Listen sinnvoll sein. Mit Klick auf **X** wird der Suchbegriff gelöscht und wieder die gesamte Auflistung angezeigt
- 5. Dokumentart wählen, falls Auswahl vorhanden
- 6. Falls gewünscht, Suchkriterien eingeben
	- a. Anzeige der max. erlaubten Auswahlbetriebe  $\rightarrow$  es gibt Dokumente, die nur erstellt werden können, wenn genau ein Betrieb ausgewählt ist
- 7. Falls vorhanden und gewünscht, können einzelne Kulturen ausgewählt werden
	- a. Klick auf  $\mathbb{Z}$  zur Anzeige der Kulturenauflistung
		- b. Klick auf **bei den entsprechenden Kulturen**
		- c. oder mit Klick auf das separate Kästchen werden alle Kulturen markiert<br>Suchen
- 8. Klick auf
	- a. zeigt die Anzahl gefundener Betriebe an
- 9. Klick auf
	- $\Rightarrow$  Dokument wird aufbereitet
	- a. bei Überschreitung der max. erlaubten Sätze, muss die Suche eingeschränkt werden, damit das Feld aktiv wird

#### **Hinweis zur Anzeige der Auswertungen**

Bei kleinen Bildschirmen kann es sein, dass die Auswertungen nicht angezeigt werden. In diesem Fall muss der Zoomfaktor des Internetbrowsers verkleinert werden, z.B. auf 75%.

## **Journaleintrag erfassen: Bemerkungen erfassen und/oder Dokumente hochladen**

Bemerkungen z.H. vom Kanton müssen neu elektronisch erfasst werden. Bei einem Bewirtschafterwechsel können die entsprechende Dokumente und Formulare direkt im GELAN hochgeladen werden.

Neuen Journaleintrag erstellen:

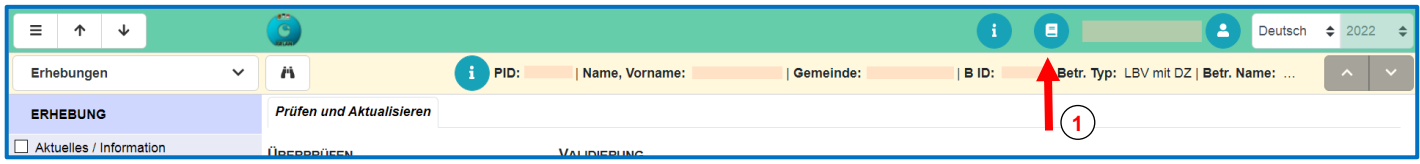

1. Auf den Knopf «Journal» **E** klicken, um ein Journaleintrag zu erfassen

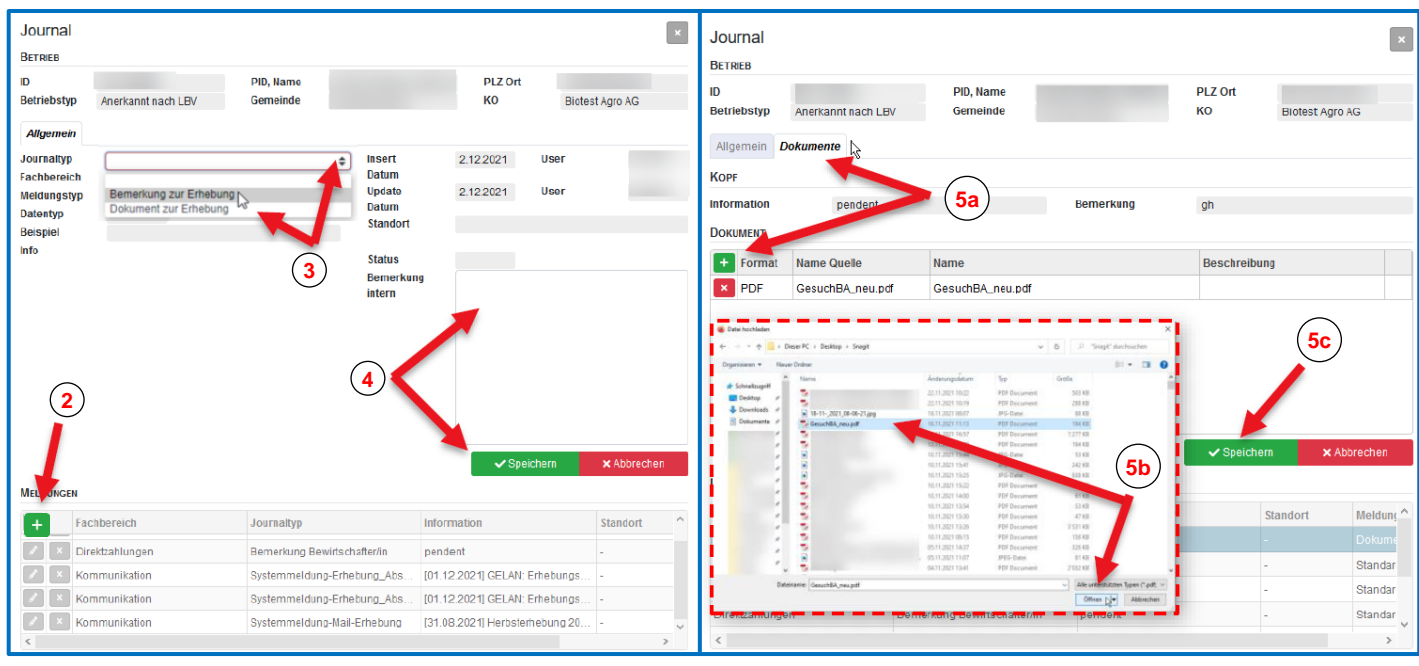

- 2. Neuen Journaleintrag wählen
- 3. Journaltyp auswählen: Bemerkung oder Dokument

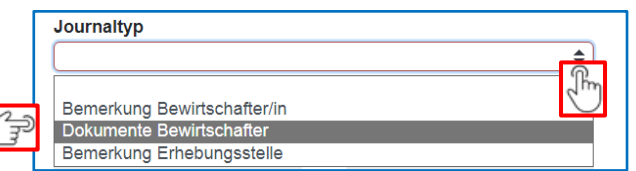

- 4. Bemerkung erfassen: Bemerkung hinschreiben und speichern
- 5. Dokumente hochladen:
- 5a) Auf das Register Dokumente klicken und auf das grüne Plussymbol klicken
- 5b) Das Dokument auf Ihren Computer suchen und auf dem GELAN hochladen
- 5c) Speichern